### 高等学校等就学支援金オンライン申請システム e-Shien オンライン申請手引き <sub>「</sub>就学支援金オンライン申請システム e-Shien<br>- オンライン申請手引き<br>- ベ変更手続編〜<br>〜変更手続編〜<br>R護<sup>者等情報変更届出」を行うためのマニュアルです。<br>- トライン 11日(木)1</sup>

### ~変更手続編~

「保護者等情報変更届出」を行うためのマニュアルです。

※個人番号(マイナンバー)を入力等する際に、別人のマイナンバーを 入力等する誤りが発生しておりますので、ご注意ください。

- 例1: 父と母それぞれのマイナンバーを入力すべきところ、 父と父または母と母のマイナンバーを誤入力
- 例2:父(または母)のマイナンバーを入力すべきところ、 生徒本人や祖父母等のマイナンバーを誤入力

### 目次

本書(変更手続編)の内容は、以下のとおりです。

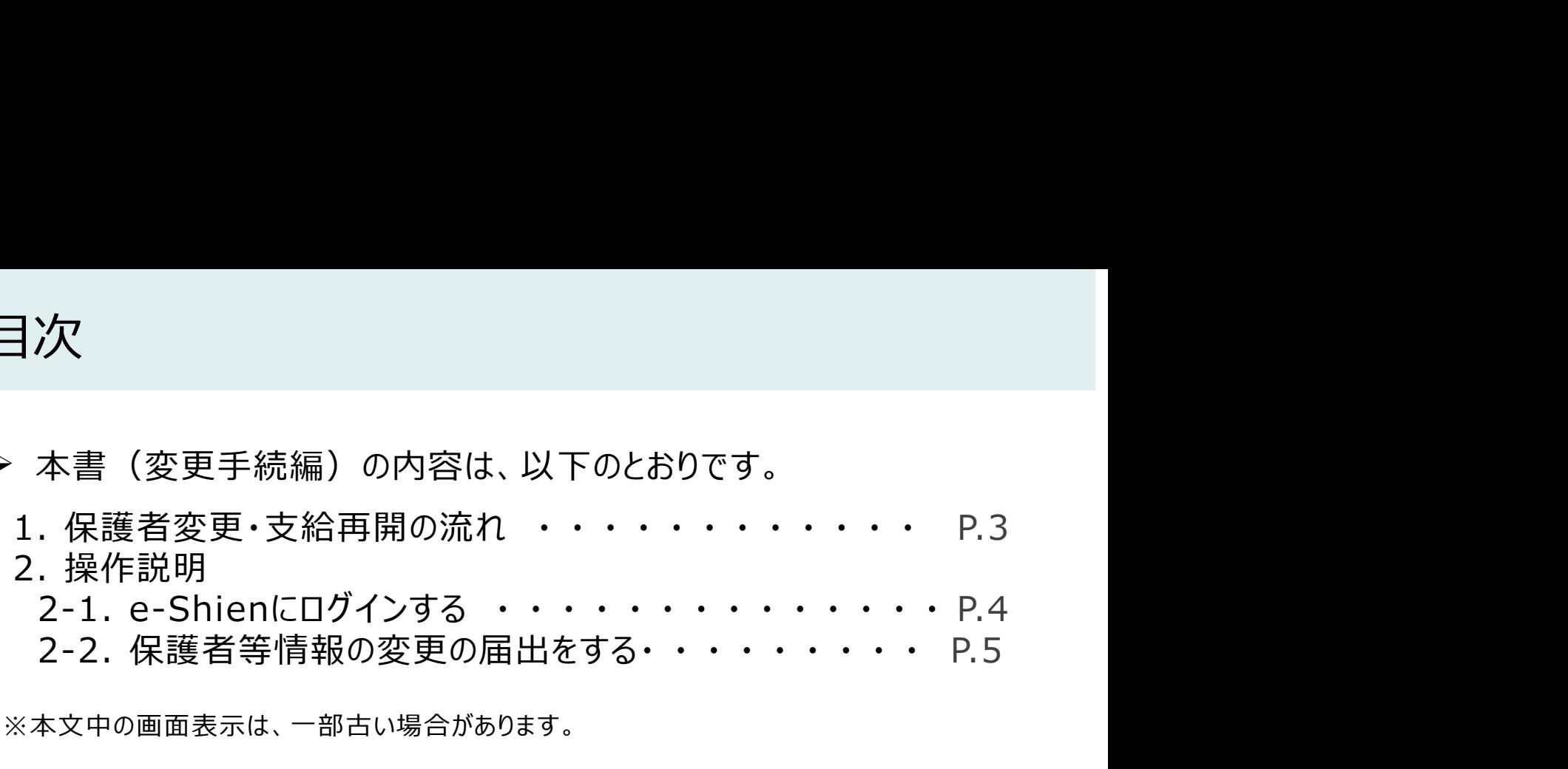

※本文中の画面表示は、一部古い場合があります。

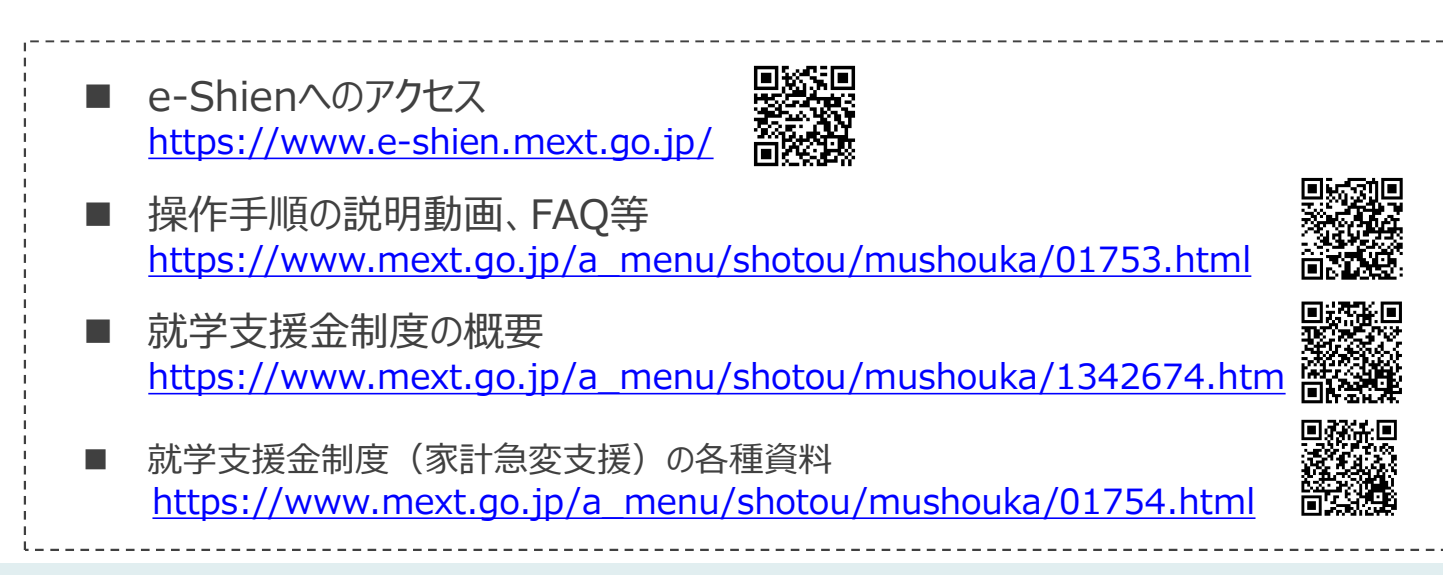

### 1. 保護者変更・支給再開の流れ

e-Shienを利用した保護者変更・支給再開の主な流れは以下となります。

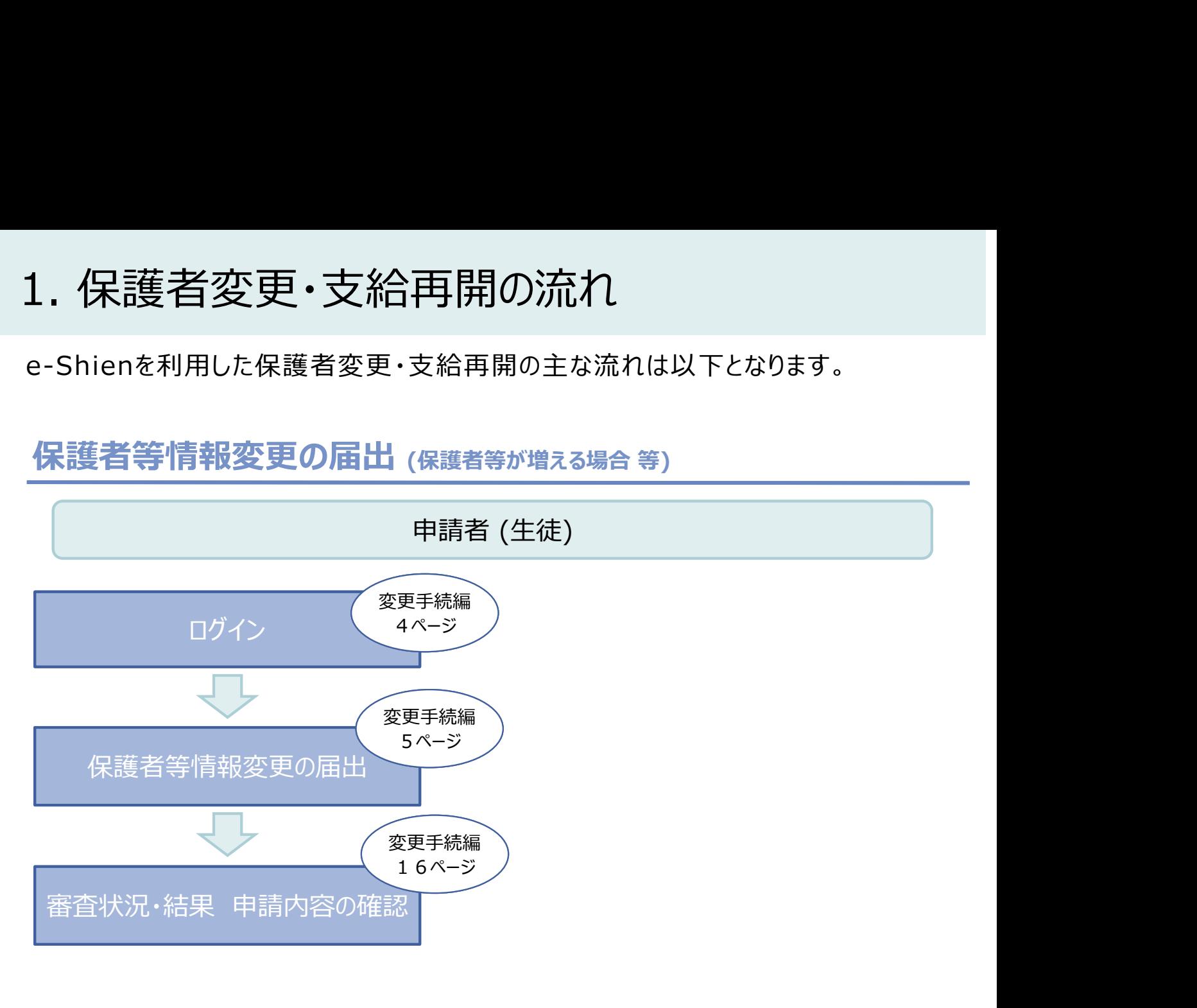

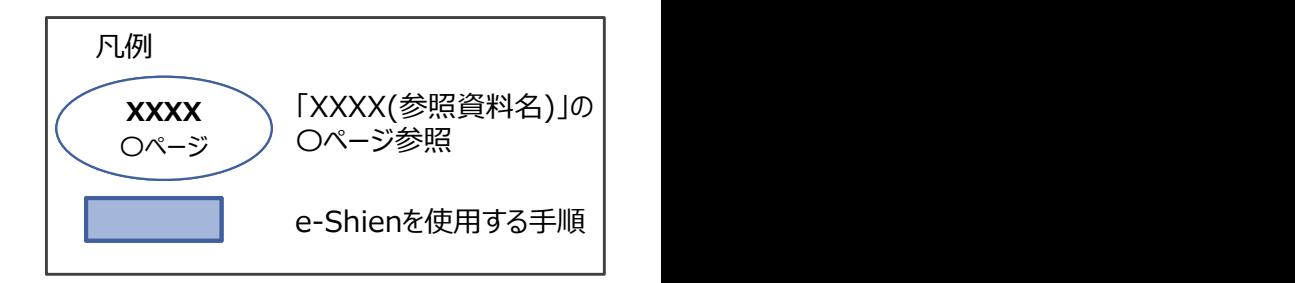

### 2. 操作説明

2-1. e-Shienにログインする<br>
e-Shienを使用するために、システムへログインます。<br>ログインは、パソコン、スマートフォンから以下のURLを入力してアクセスします。以下<br>てもアクセスできます。 <br>https://www.e-shien.mext.go.jp/ 微微<br>1. ログイン画面<br>1. ログイン画面 操作説明<br>2-1. e-Shienにログインする<br><sub>Shienを使用するために、システムへログインします。</sub><br>グインは、パソコン、スマートフォンから以下のURLを入力してアクセスします。以下のQRコードを読 e-Shienを使用するために、システムへログインします。 ログインは、パソコン、スマートフォンから以下のURLを入力してアクセスします。以下のQRコードを読み取っ てもアクセスできます。

https://www.e-shien.mext.go.jp/

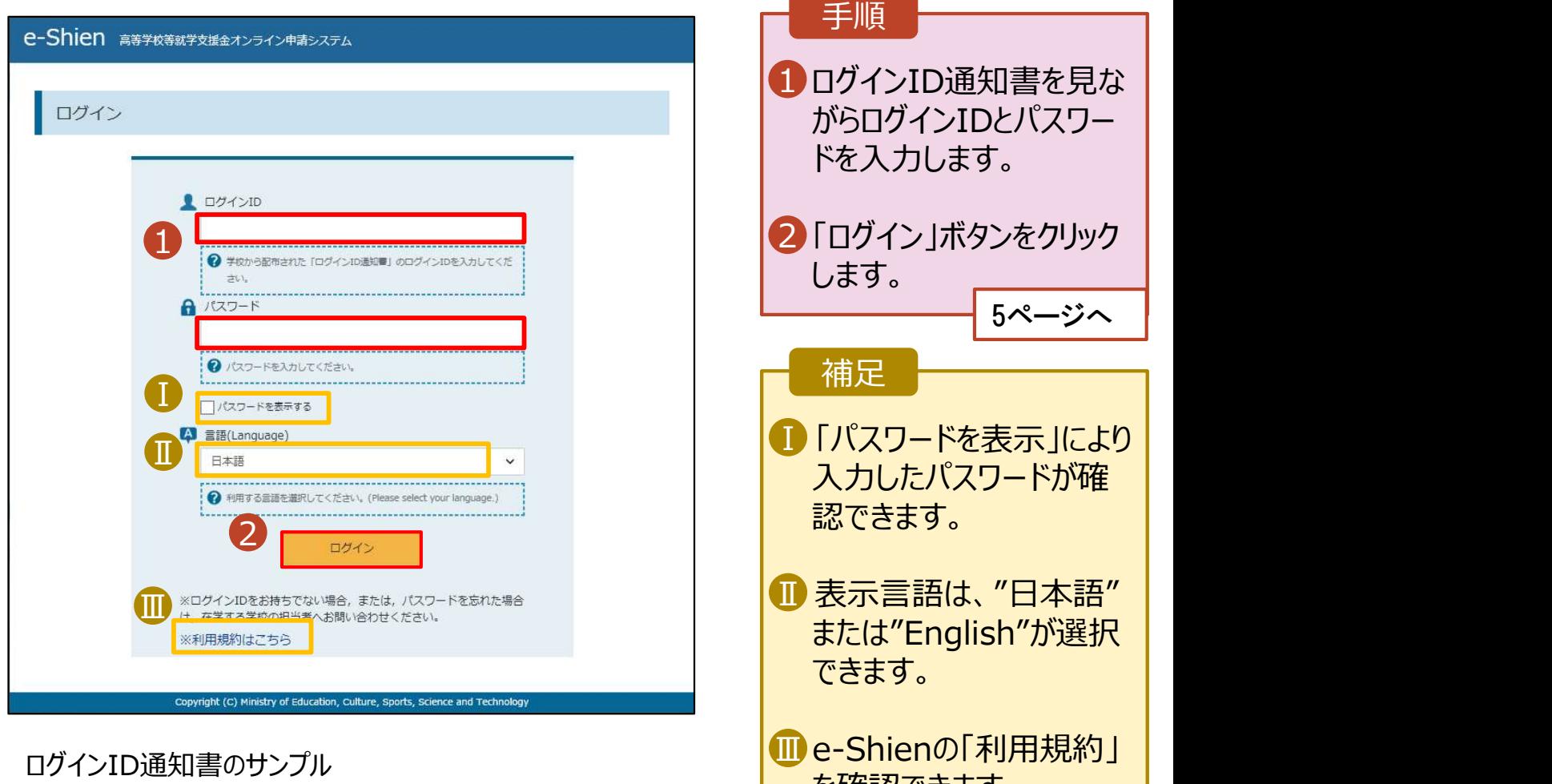

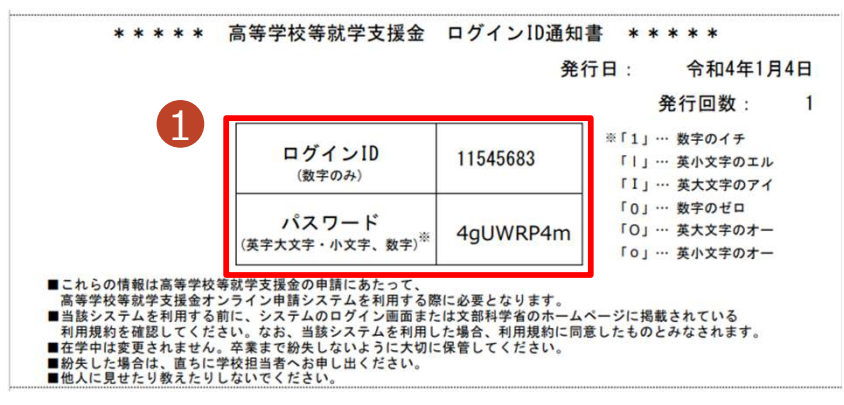

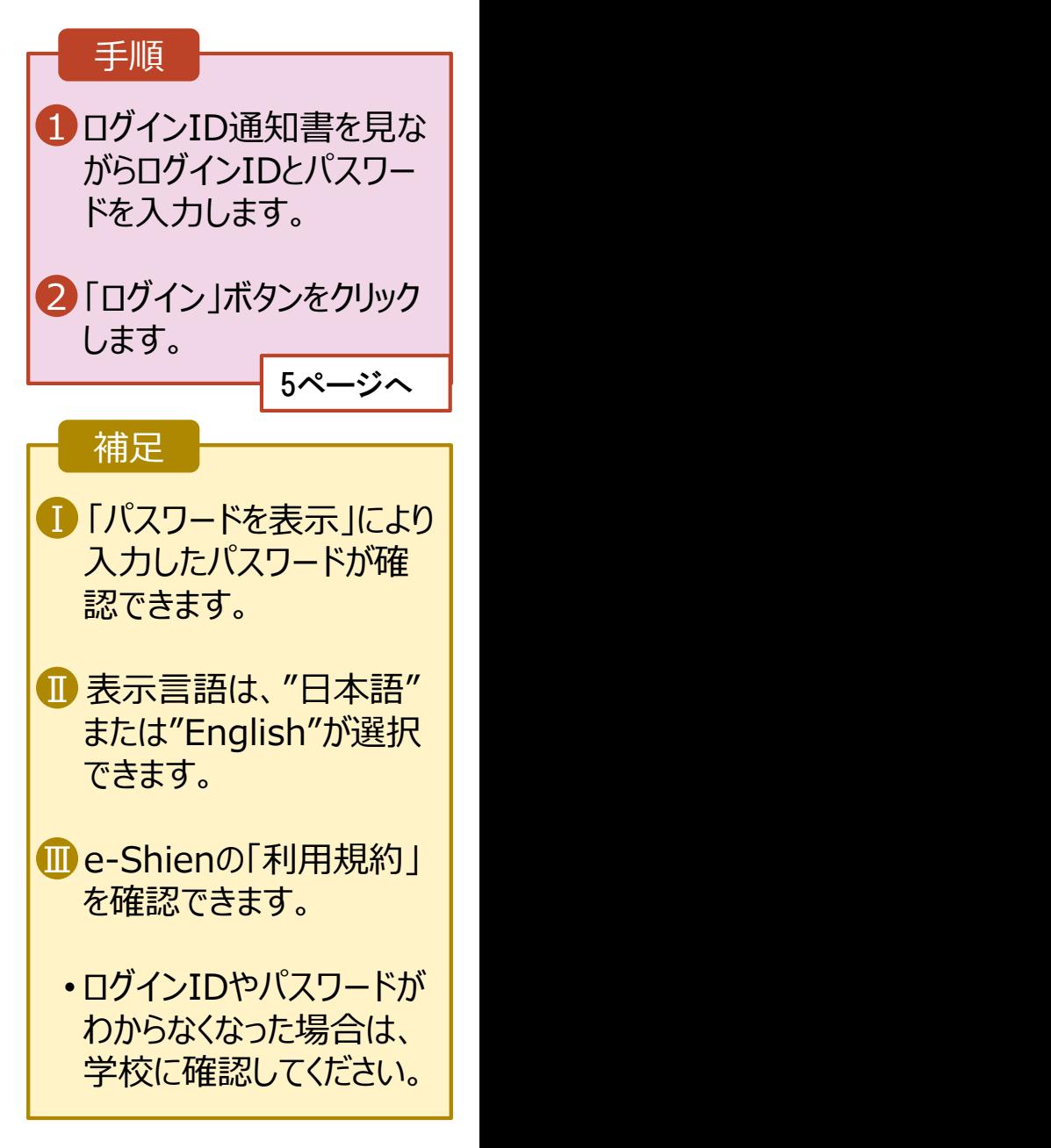

# 2. 操作説明<br>2-2. 保護者等情報の変更の届出をする<br>保護者等情報の変更の届出を行います。 2-2. 保護者等情報の変更の届出をする

保護者等情報の変更の届出を行います。

保護者の変更(離婚・再婚など)、課税地の変更、収入状況提出方法の変更、生活扶助の受給有 無の変更などがある場合が該当します。

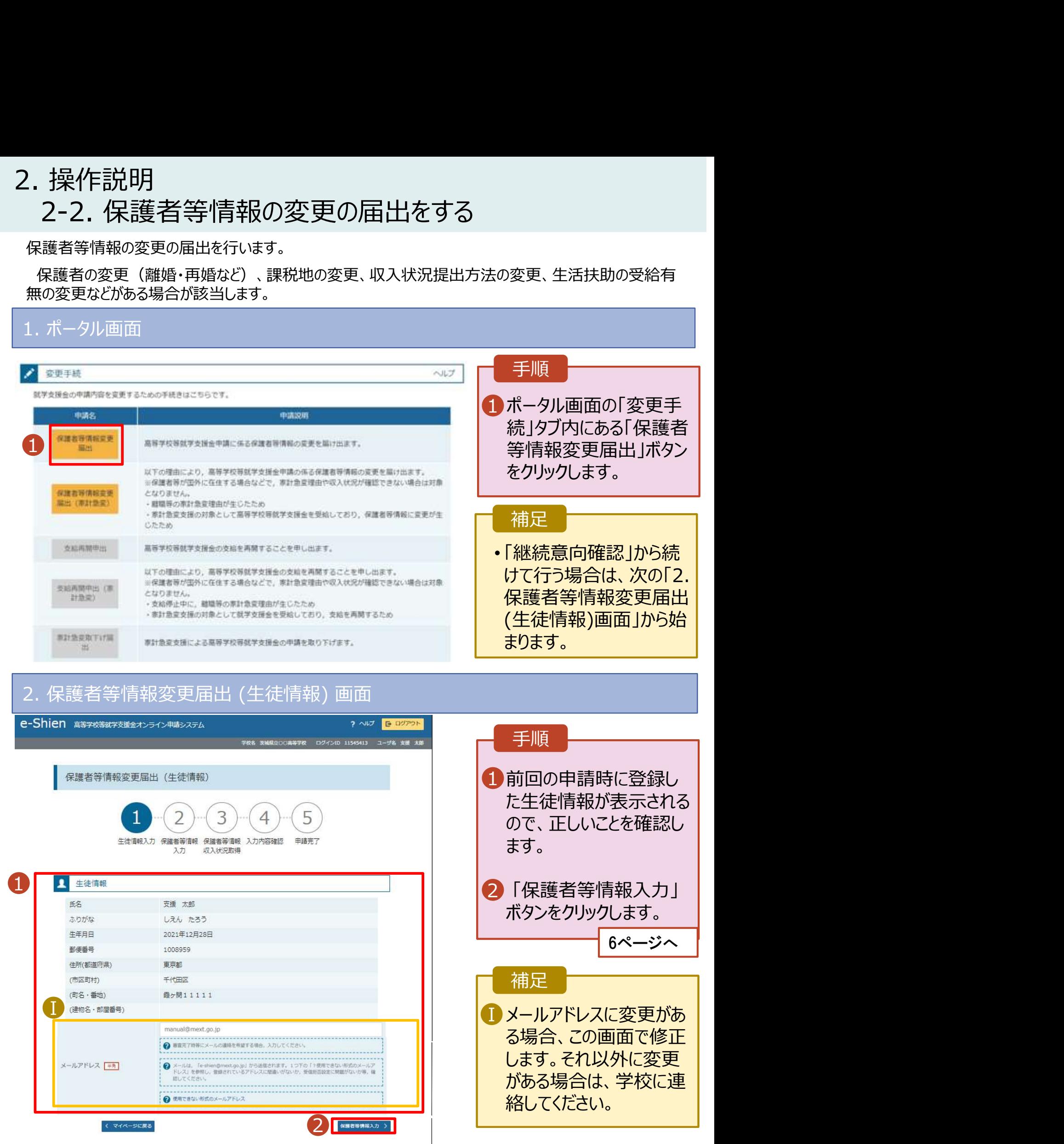

# 2. 操作説明<br>- 2-2. 保護者等情報の変更の届出をする<br>-2-2. 保護者等情報の変更の届出をする

### 3. 保護者等情報変更届出登録画面(1/8)

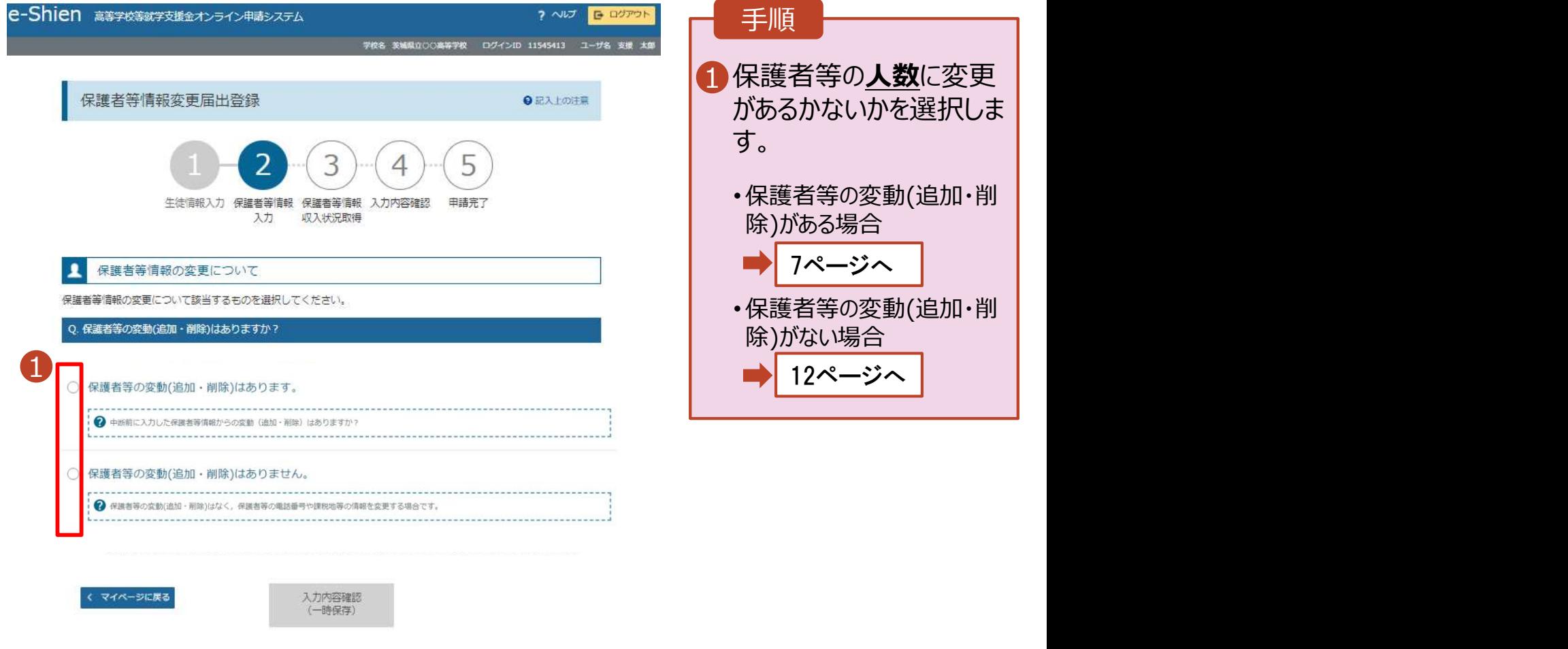

Copyright (C) Ministry of Education, Culture, Sports, Science and Technolo

# 2. 操作説明<br>- 2-2. 保護者等情報の変更の届出をする<br>- <sup>保護者等の**変動(追加・削除)がある**場合の手順は以下のとおりです</sup> 2-2. 保護者等情報の変更の届出をする

保護者等の変動(追加・削除)がある場合の手順は以下のとおりです。

### 3. 保護者等情報変更届出登録画面(2/8)

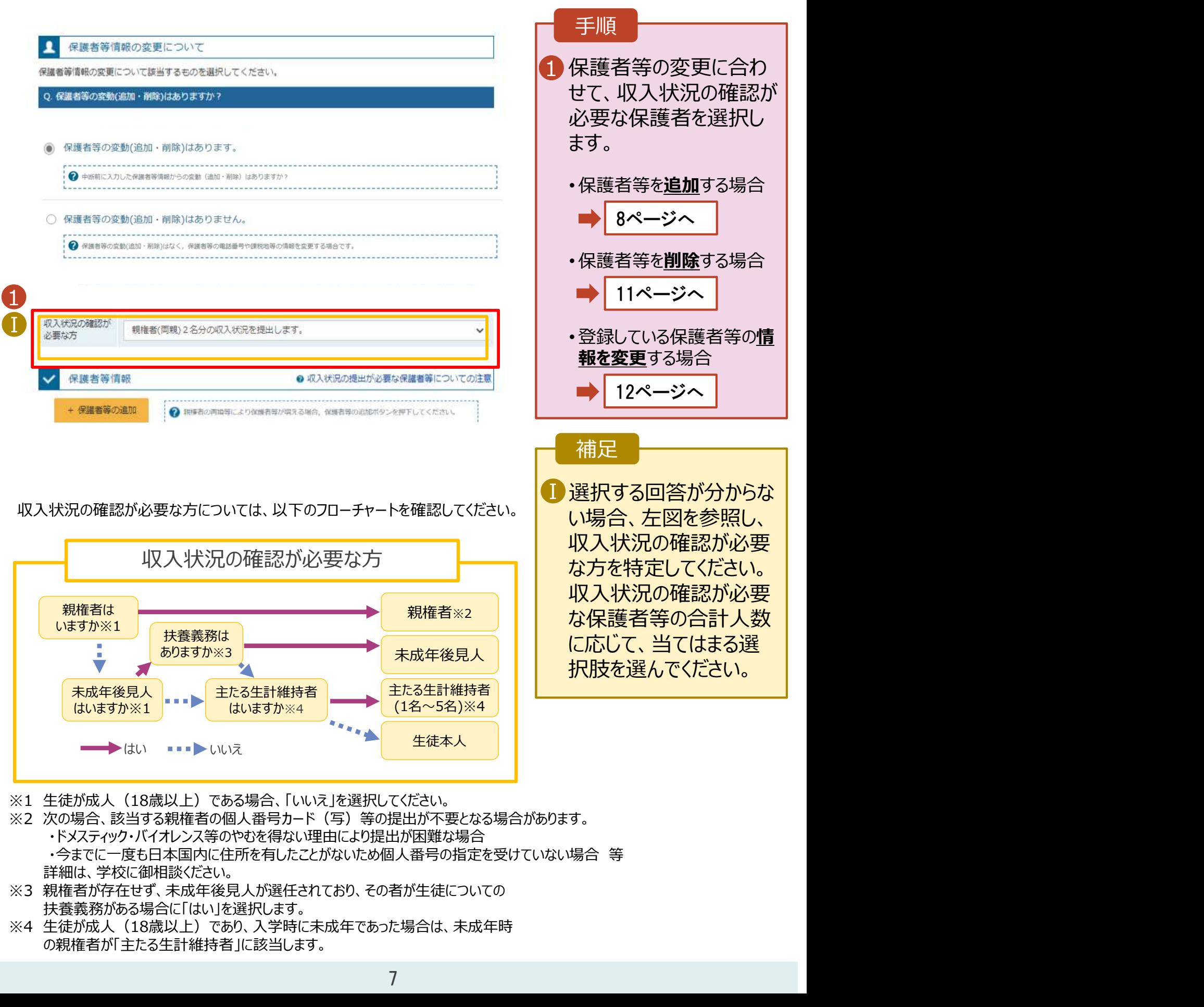

- ※2 次の場合、該当する親権者の個人番号カード(写)等の提出が不要となる場合があります。 ・ドメスティック・バイオレンス等のやむを得ない理由により提出が困難な場合
	- ・今までに一度も日本国内に住所を有したことがないため個人番号の指定を受けていない場合 等 詳細は、学校に御相談ください。
- ※3 親権者が存在せず、未成年後見人が選任されており、その者が生徒についての 扶養義務がある場合に「はい」を選択します。
- の親権者が「主たる生計維持者」に該当します。

# 2. 操作説明<br>- 2-2. 保護者等情報の変更の届出をする<br>- <sup>(|講業学</sup>学型社社会の利用はNFのは2000 2-2. 保護者等情報の変更の届出をする

保護者等を**追加**する場合の手順は以下のとおりです。

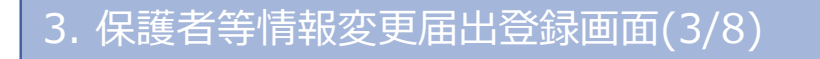

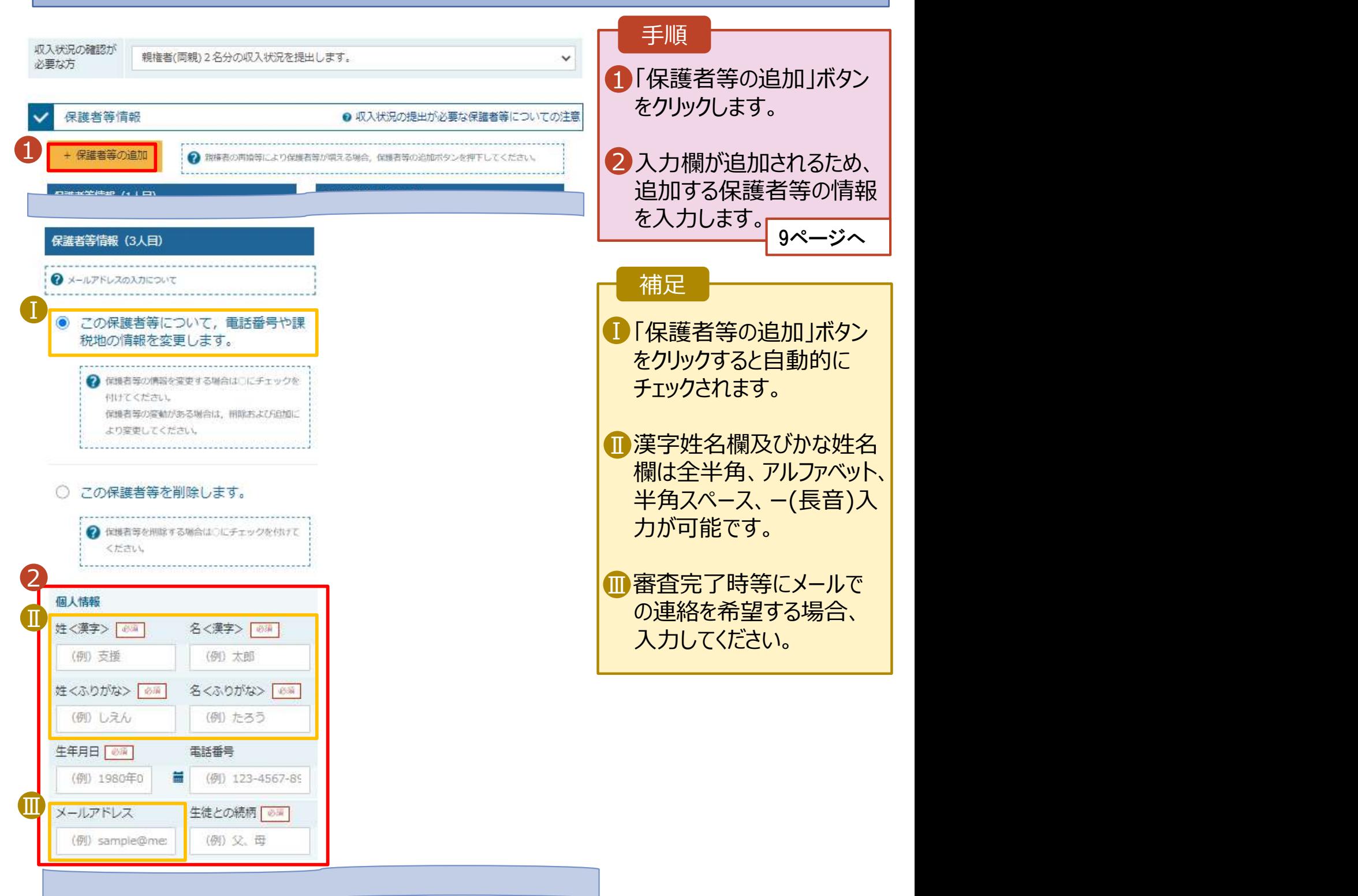

# 2. 操作説明<br>- 2-2. 保護者等情報の変更の届出をする<br>- 『<sup>講業学説</sup>型社社会』『『『『『『』 2-2. 保護者等情報の変更の届出をする

保護者等を**追加**する場合の手順は以下のとおりです。

3. 保護者等情報変更届出登録画面(4/8)

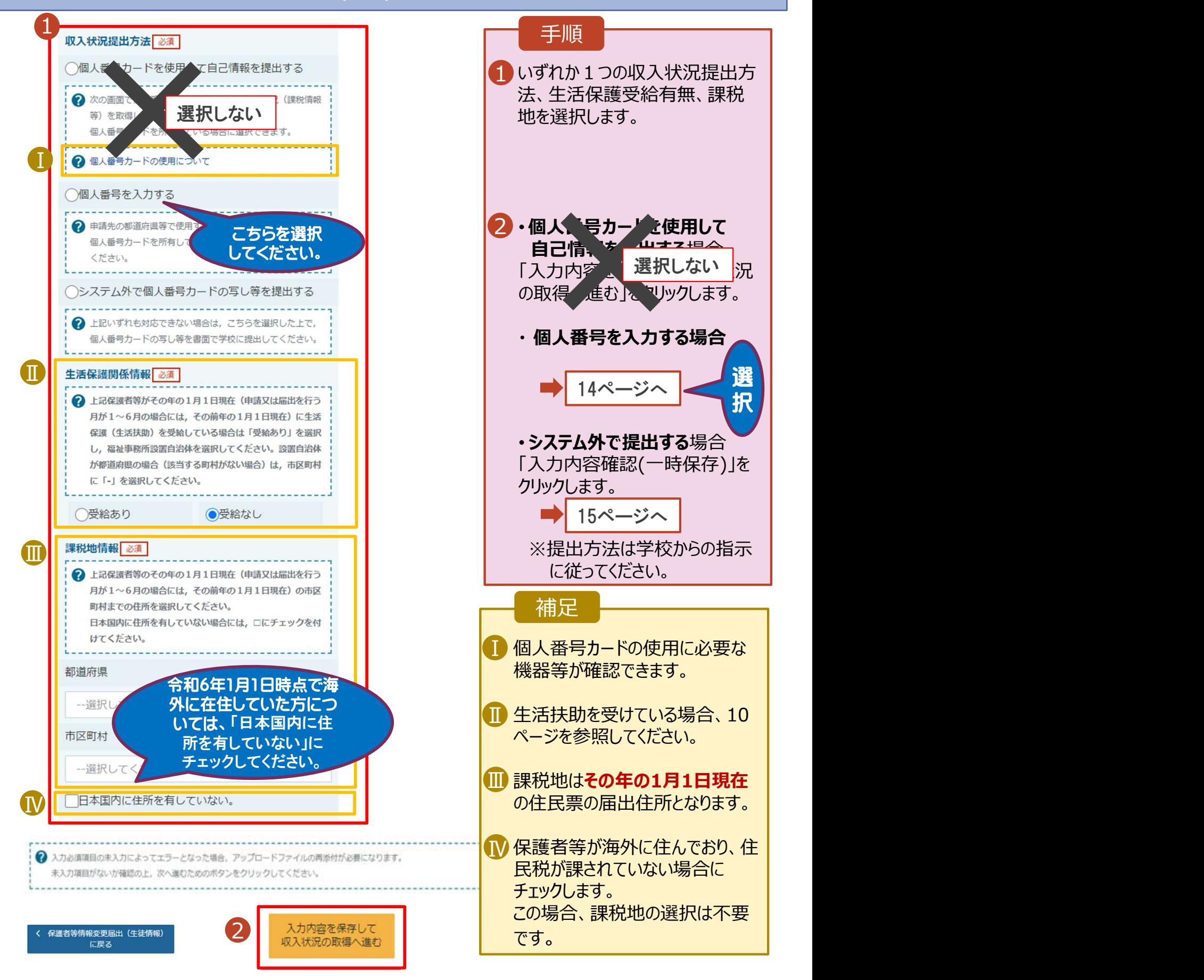

# 2. 操作説明<br>- 2-2. 保護者等情報の変更の届出をする<br>- \*\*\*\* (\*\*\*\*\*) \*\*\*\*\* 7いろ#食のきたなはい下のはか? 2-2. 保護者等情報の変更の届出をする

### 生活保護(生活扶助)を受給している場合の入力方法は以下のとおりです。

### 3. 保護者等情報変更届出登録画面(5/8)

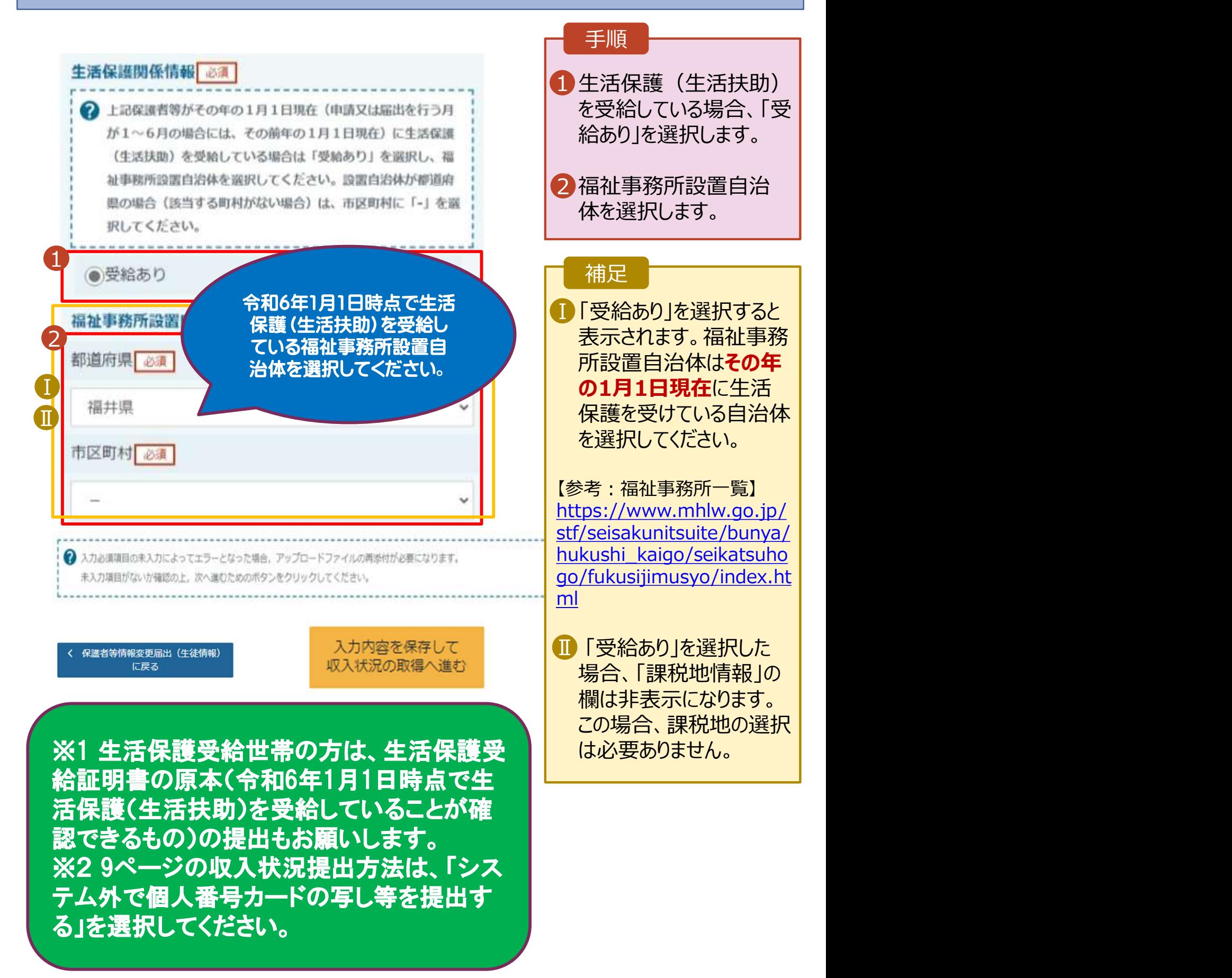

# 2. 操作説明<br>- 2-2. 保護者等情報の変更の届出をする<br>- <sup>保護者等を</sub>削除する場合の手順は以下のとおりです</sup> 2-2. 保護者等情報の変更の届出をする

保護者等を削除する場合の手順は以下のとおりです。

### 3. 保護者等情報変更届出登録画面(6/8)

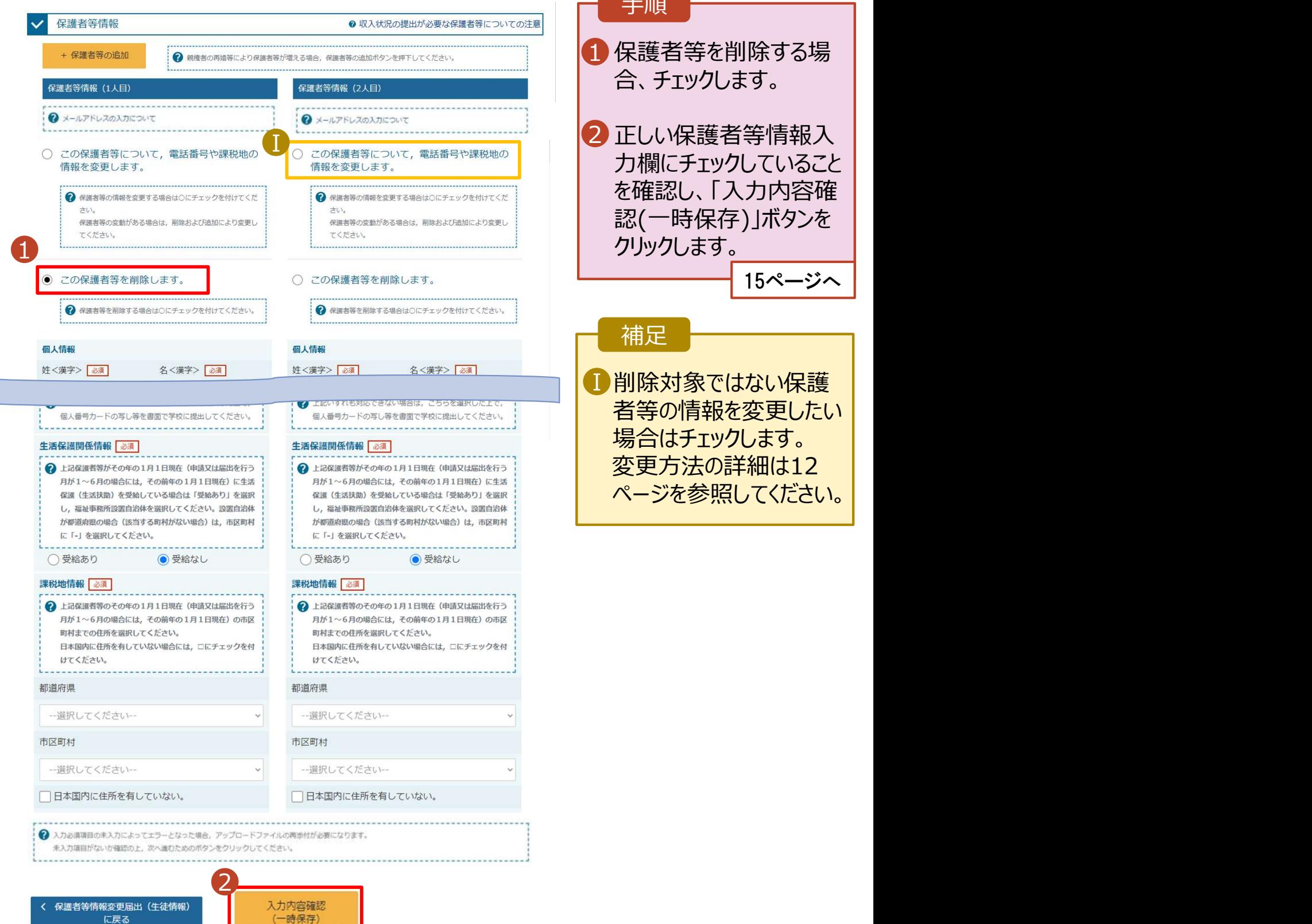

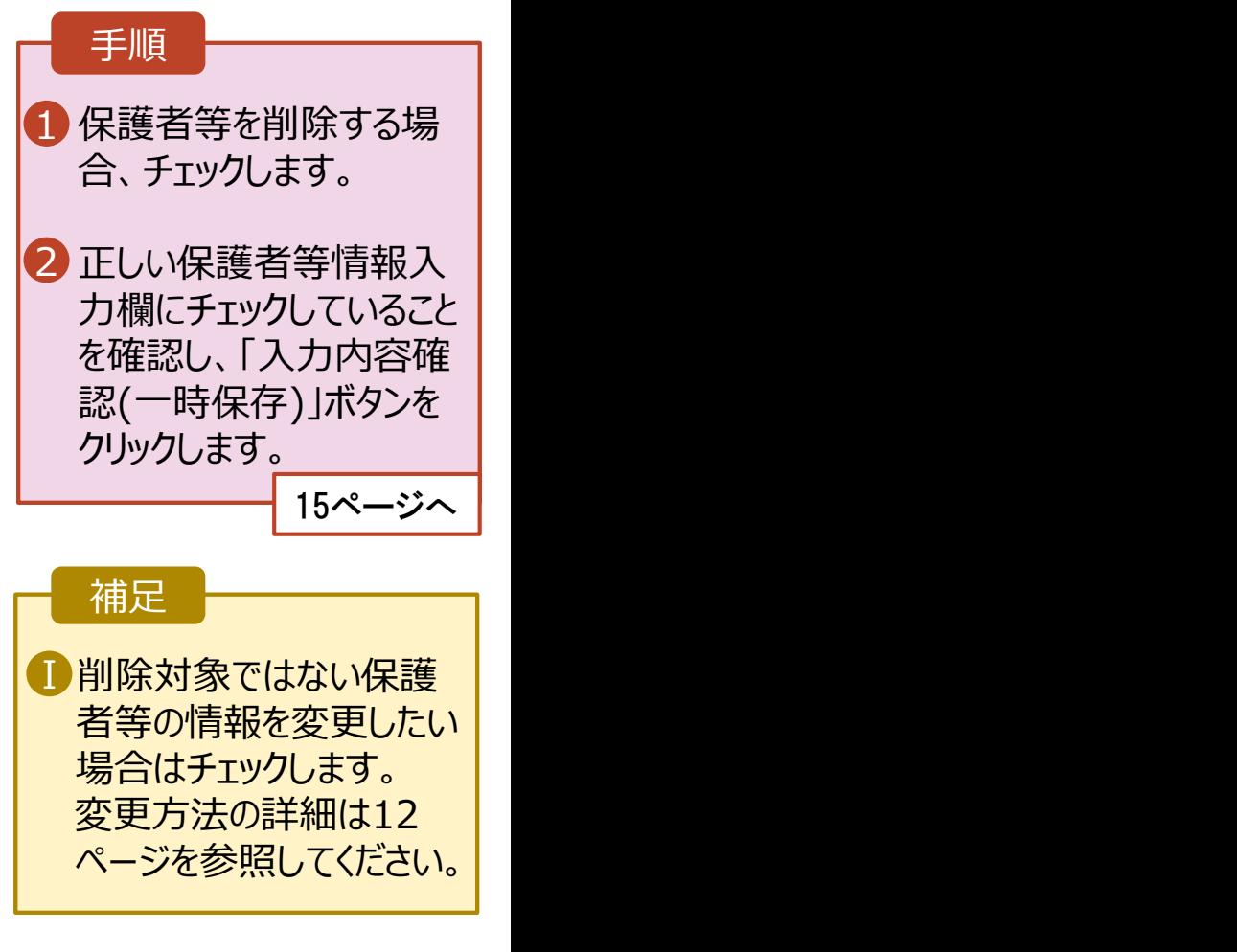

# 2. 操作説明<br>- 2-2. 保護者等情報の変更の届出をする<br>- <sup>保護者等の連絡先や課税地等の**情報を変更**する場合の手順は以下のとおり7</sup> 2-2. 保護者等情報の変更の届出をする

保護者等の連絡先や課税地等の情報を変更する場合の手順は以下のとおりです。

13ページへ

### 3. 保護者等情報変更届出登録画面(7/8)

![](_page_11_Picture_97.jpeg)

# 2. 操作説明<br>- 2-2. 保護者等情報の変更の届出をする<br>- <sup>保護者等の連絡先や課税地等の**情報を変更**する場合の手順は以下のとおり7</sup> 2-2. 保護者等情報の変更の届出をする

保護者等の連絡先や課税地等の**情報を変更**する場合の手順は以下のとおりです。

### 3. 保護者等情報変更届出登録画面(8/8)

![](_page_12_Figure_3.jpeg)

![](_page_12_Figure_4.jpeg)

■ 個人番号カードの使用に必要な ┃

■ 課税地はその年の1月1日現在 |

■ 生活扶助を受けている場合、10

補足

1 必要な変更を行います。 インファー

選

 $\overline{4R}$ 

場合 / 選択しない | |

手順

己情報をマリース」を選択した

「入力」「各を保存して収入状 況の取得へ進む」をクリックします。

• 「個人番号を入力する」を選択 した上で、「今まで個人番号を 提出していない又は提出済個 人番号に変更がある にチェック

「入力内容確認(一時保存)」を

14ページへ

15ページへ

した場合

· 上記以外の場合

クリックします。

2・「個人、号カードを使用して自

■ 保護者等が海外に住んでおり、 ┃

機器等が確認できます。

ページを参照してください。

の住民票の届出住所となります。

住民税が課されていない場合に チェックします。この場合、課税地

• 「個人番号カードを使用して自己 情報を提出する」以外で、税の更 正があった場合は、保護者等情 報は変更せず「入力内容確認」

ボタンをクリックしてください。

の選択は不要です。

13

# 2. 操作説明 2-2. 保護者等情報の変更の届出をする

### 個人番号を入力する場合で、今回初めて個人番号を提出するか、提出済の個人番号に 安更がある場合の手順は以下のとおりです。

5. 保護者等情報変更届出登録画面

![](_page_13_Figure_3.jpeg)

# 2. 操作説明<br>- 2-2. 保護者等情報の変更の届出をする<br>- 8. 保護者情報変更悪素 2-2. 保護者等情報の変更の届出をする

### 6. 保護者等情報変更届出登録確認画面

![](_page_14_Picture_97.jpeg)

# 2. 操作説明<br>- 2-2. 保護者等情報の変更の届出をする<br>- 2. 保護者態密<sup>電民出鉄関画面</sup> 2-2. 保護者等情報の変更の届出をする

### 7. 保護者等情報変更届出結果画面

![](_page_15_Picture_160.jpeg)

判断に迷う場合は学校 に問い合わせてください。

![](_page_15_Picture_161.jpeg)

### 手順

1 審査状況、審査結果、 | 申請内容を確認する場 合は、「表示」ボタンをク リックします。